### **Quick Start Guide for IngentaConnect**

IngentaConnect offers one of the most comprehensive collections of academic and professional research articles online - some 4 million articles from 11,000 publications.

This guide is intended to help you start searching the database.

### **Searching**

There are Basic and Advanced search options. Take a few moments to have a look at these different screens, and see which works best for you and the research you are doing.

#### **Basic Search**

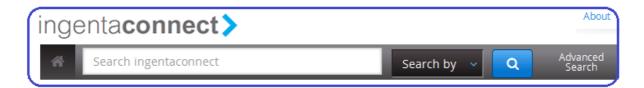

**Locating a journal article** - if you know the title of the article and author you can enter these details in the basic search box to retrieve the full text. If you want to, you can click on 'Search by' and select one of the options to narrow your search. For example, you can type the author's name, then select 'Search by Author' to see articles written by that author.

#### OR

Enter your search keywords into the basic search box, then click on 'Advanced search' on the right to improve your search.

### **Advanced Search**

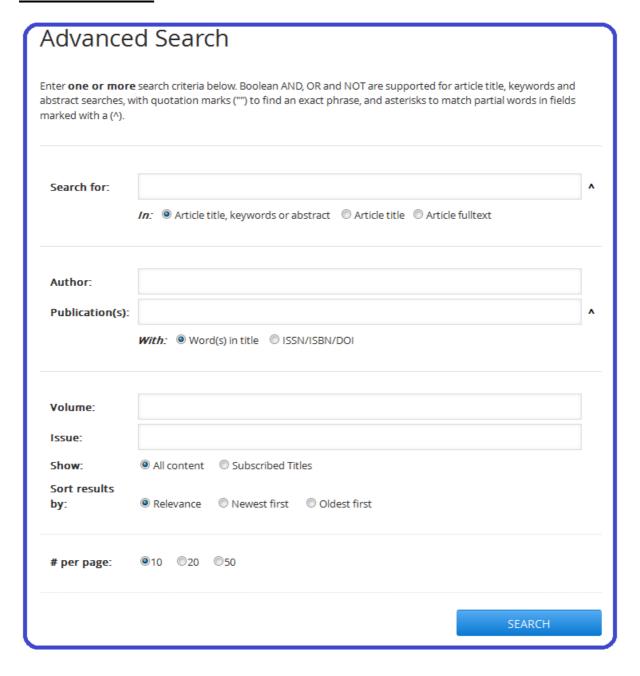

- You can search for words that may appear in the title of the article, the list of keywords associated with that article, the article's abstract and the text of the article itself.
- Using the **Publication(s)** field you can search for journals, either by words in the title of the journal, or by its identification number (ISSN, ISBN or DOI)
- You can specify the **Volume** and **Issue** numbers of a journal
- By clicking on Subscribed Titles you can choose to only search for articles that you
  have access to

- You can choose how you want your search results to be ordered (Relevance, Newest first or Oldest first), and how many results you want per page (10, 20 or 50)
- Click **Search** at the bottom

## **Browsing**

You can browse by clicking one of the options near the top of the page.

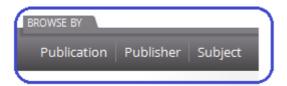

Click on **Publication** to see an alphabetical list of journals.

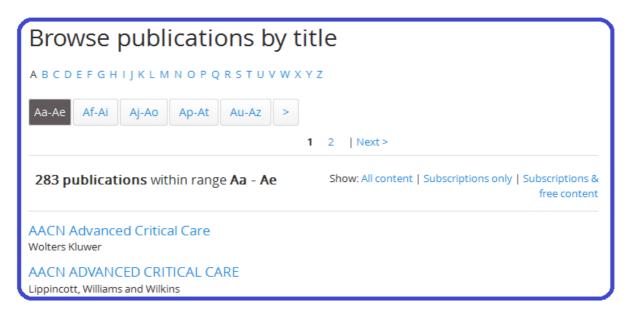

Click on **Publisher** to see an alphabetical list of publishers.

# Browse publishers

Publisher name beginning with:

A B C D E F G H I J K L M N O P Q R S T U V W X Y Z

### A

AATCC, the Association of Textile, Apparel & Materials Professionals

Access Press UK in association with GSE Research

Aerospace Medical Association

AHS International

Click on **Subject** to see a list of subjects. Clicking on one will take you to a list of journals relevant to that subject. From this page you can also look at collections of journals compiled by publishers.

# Browse publications by subject

Agriculture/Food Sciences

Arts and Humanities

Biology/Life Sciences

Chemistry

### Viewing the article

Click on the blue download button to download a PDF of the article. The 'S' in the gold square next to the title means that the Online Library subscribes to this journal, so you have access to it.

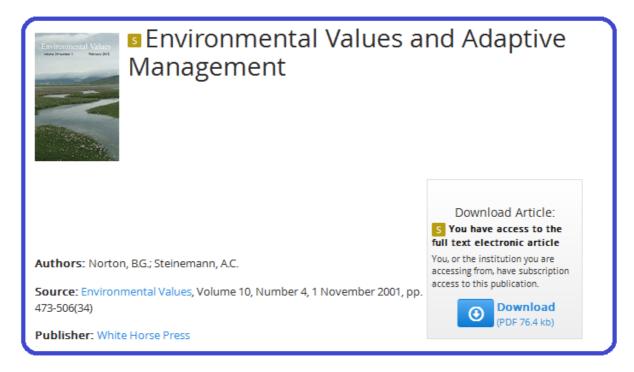

An 'F', an 'O' or a 'T' next to the title also means you can access that article.

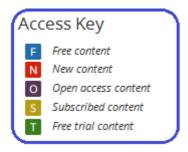

If you click on **Export options** under **Tools**, you can send the reference details of the article to EndNote, an application which can help you manage your references. You can access EndNote Basic through the Online Library.

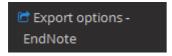

# **Getting Help**

You can contact the Online Library by:

- Telephone at: +44 (0)20 7862 8478 (between 09.00 and 17.00 GMT)
- By email at: OnlineLibrary@shl.lon.ac.uk
- By the Enquiries Form at: http://onlinelibrary.london.ac.uk/about/contact-us